## **Exercise Word 1-1: Spell Check**

**What you will do:** create a header correct spelling and grammar errors with method of your choice insert a date field

*Start with: theater.doc from the [resource files](http://www.jegsworks.com/lessons/words-2/popups/resourcefiles.htm)*

- 1. Open the file **theater.doc** in the words resources folder in the resources folder. *If necessary, click the button to Enable Editing.*
- 2. **Correct** the misspellings that Word finds with the method of your choice.

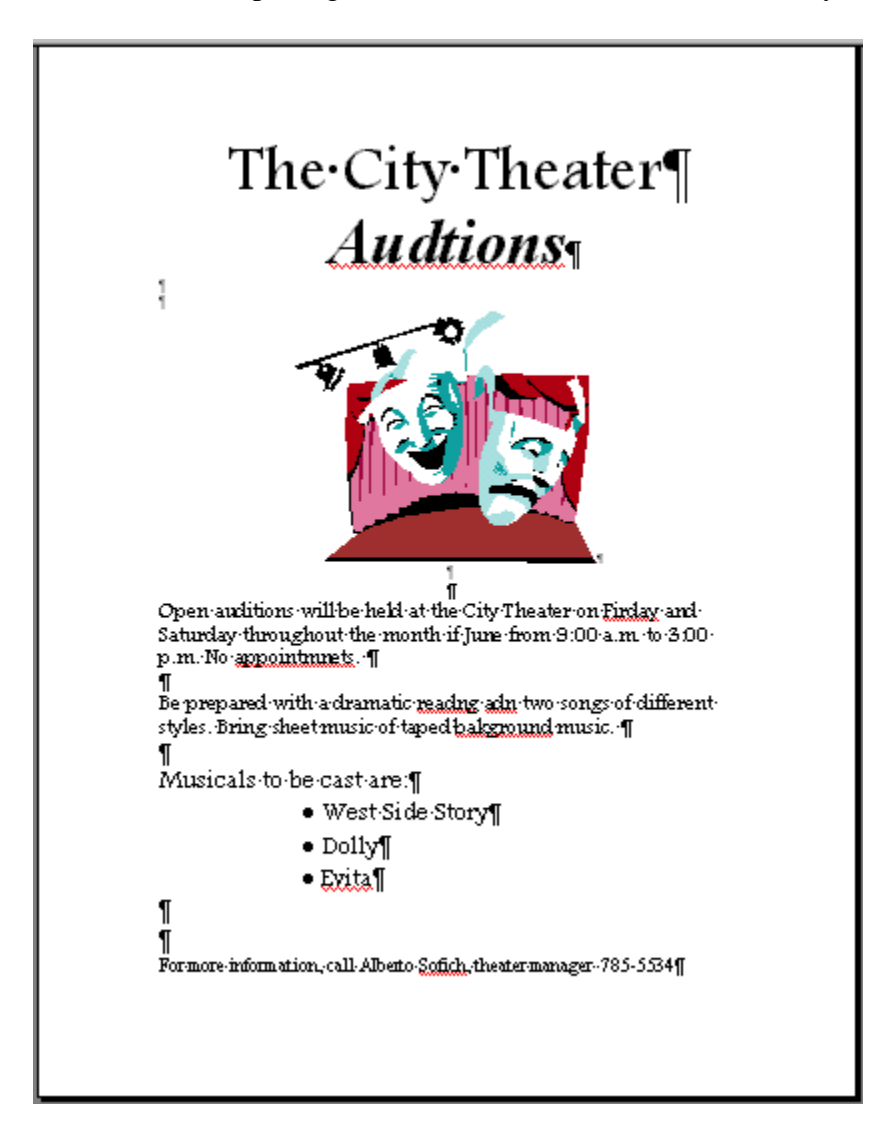

You should see a wavy red line underneath some of the words. If you don't, you'll have to turn on the automatic spelling check feature in Word Options.

Word will likely mark "Evita" and "Sofich" as possible errors. They are correct. Do **not** add to the dictionary these names that Word marks as possible spelling errors.

- 3. **Look** for errors that Word missed- there are at least two. Word can't tell when you've just typed the wrong word!
- 4. Open the header and **type** your name, two spaces, insert the date, press TAB twice, and type Exercise Word 1-1
- 5. **Save** in the new file format (.docx) as **flyer-TheCityTheater-Lastname-Firstname.docx** in a new folder named **WordOne**.
- 6. Check the **Print Preview**. (Should be one page!) Make corrections, if necessary. Save again if you made changes.

### **Exercise Word 1-2: Soccer Sign-up**

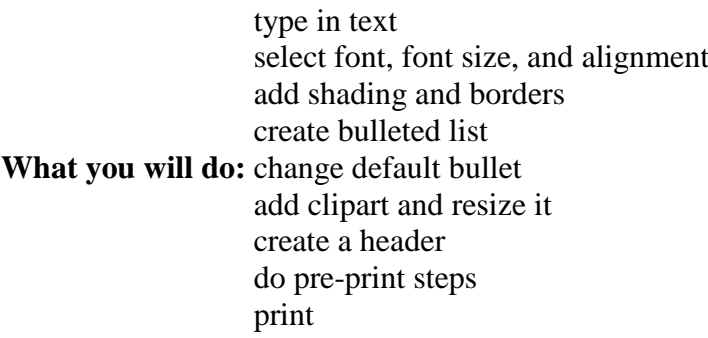

*Start with:*a blank Word document

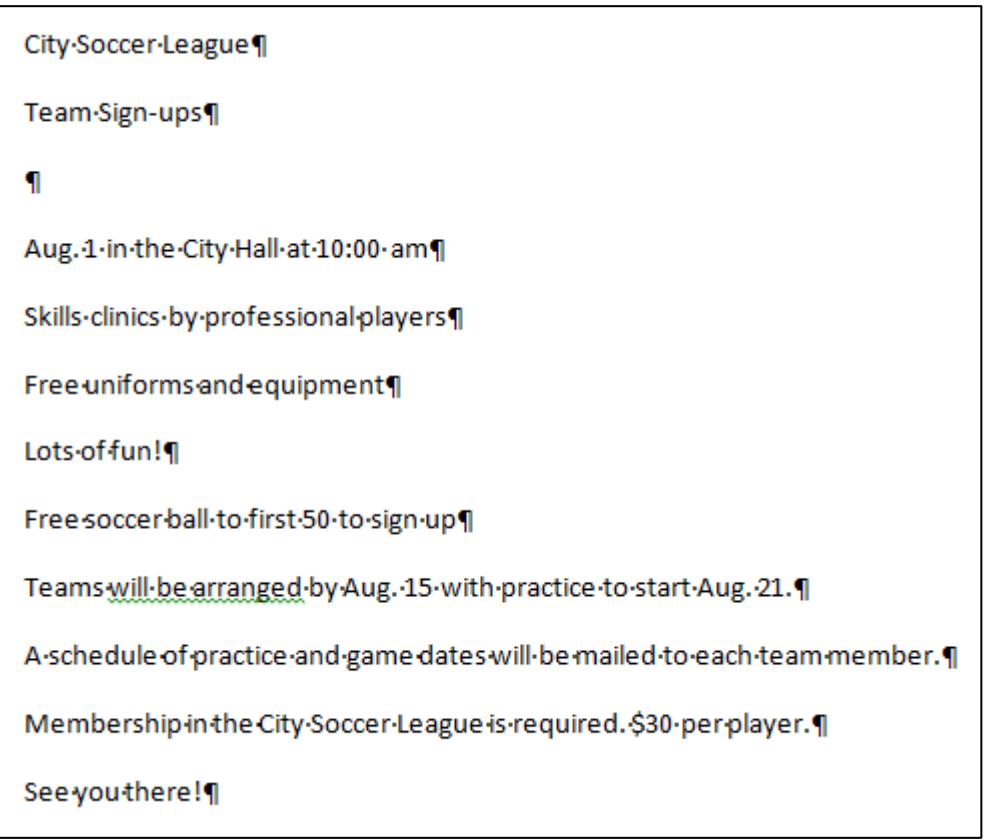

- 1. **Type** in all the words and the blank line as shown above.
- 2. Format line 1 with Font = **Impact**; Size = **28**, **Center**, **Shadow**
- 3. Line 2: Font = **Impact**; Size = **20**. **Center**
- 4. Line 4: Font = **Impact;** Size = 22. **Center**, Space After = 24 pt
- 5. Lines 5 8: Font = **Calibri**; Size = **18**.
- 6. Lines 9 -11: Font =**Calibri**; Size = **14**.
- 7. Line 12 (last line of text): Font = **Calibri**; Size = **28**, **Bold**, **Italics; center,** Space Before  $= 18$  pt.
- 8. Select lines 1 and 2 and apply **shading** of White, Background 1, Darker 15% applied to the paragraph.

Apply an **Outside Border** with the default settings.

9. Select line 4 and apply a **shading** of White, Background 1, Darker 15% applied to the paragraph.

Apply an **Outside Border** with the default settings.

10. Make lines 5 - 8 a **bulleted list** with a checkmark for the bullet shape. **Double-space** the list.

Select the list and click the  $\equiv$ **Indent** button twice to indent the list two tab stops.

- 11. Insert a **clip art image** on **line 3**  search on "soccer" -man kicking a soccer ball. If you can't find this picture, use another soccer-related picture.
- 12. **Center** the image.
- 13. **Size** the image to be about as wide as the title, but keep all the text on one page. (Use the bottom corner handles. If you drag the upper handles, the picture may move above the title lines.)
- 14. Create a **header** with your name, two spaces, the date, tab twice, type **Exercise Word 1-2 .**
- 15. **Spell check**.
- 16. Check the **Print Preview** and make any necessary changes to keep the document as **1 page**. You may need to size the image smaller.
- 17. **Save** as **flyer-CitySoccerLeague-Lastname-Firstname.doc** in a new the **WordOne** folder.

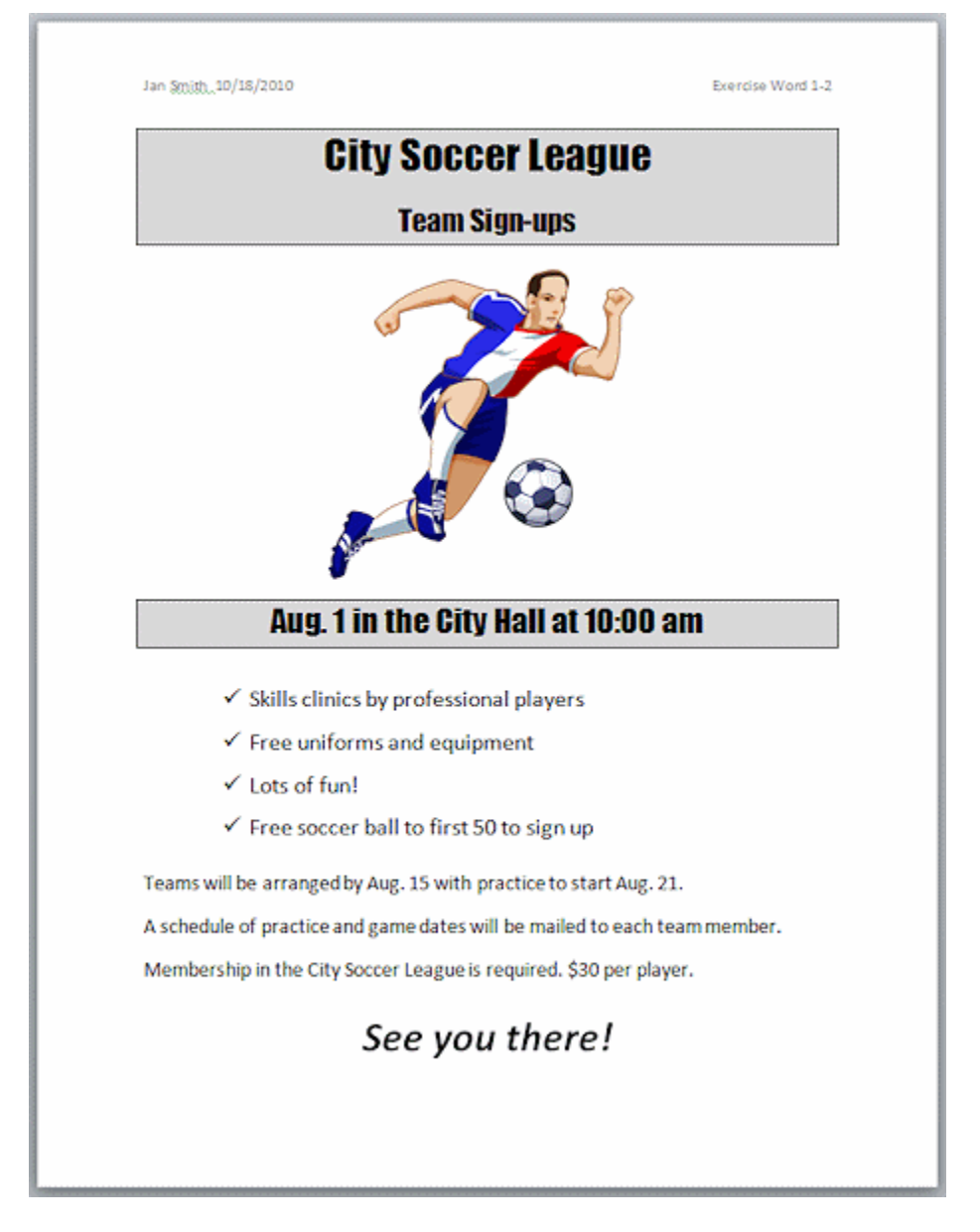

# **Exercise Word 1-3: Computers Today Subscription**

What you will do: insert an image from a file and resize it enter text and format it **神會戰**Use More Colors... to select shading add a header prepare for print & print

*Start with:*a blank Word document

#### Computers-Today¶

#### A newsletter for PC Users¶

#### 1

Keep up with all the news in the world of computers

Advances-in-hardware¶

Reviews of software and hardware

Guidelines for purchasing

Tips-and-Tricks-for-your-software-including-Windows-and-MS-Office¶

Only:\$24.per.year.for:12.issues.¶

Don't delay. Subscribe now!

Call-Angel-Montefiore at 865-3248. · We accept VISA and MC for phone orders. Or write Subscriptions, · Computers Today, Corrientes 1123 Buenos Aires 1340¶

- 1. **Type** in the words and blank line as shown above.
- 2. Format Line 1 with Font = **Britannic Bold**; Size = **48**; Color = **White**. **Center.**  It disappears! Don't worry. It's not really gone. You'll find it again in a few steps.
- 3. Line 2 Font = **Britannic Bold**; Size = **22**; Font Style = **Bold Italic**, Color = **White**. **Center**
- 4. Line 4 Size = **18**; **Bold**
- 5. Lines 5 8 Size = **16**; **Bold**
- 6. Line 9 size = **18**; **Bold**; **Center**
- 7. Lines 10 Size = **24**; **Bold**; **Center**
- 8. Lines  $11 13 Size = 12$ ; **Bold**

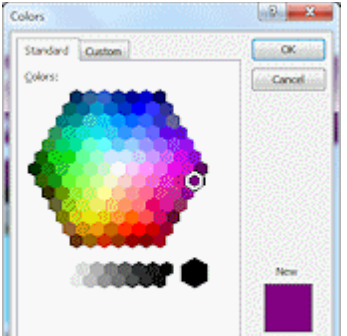

9. Select lines  $\frac{1}{2}$  Select lines  $\frac{1}{2}$  (yes, they are white on white right now!).

**英文管理**Click on the Shading button and select More colors at the bottom. In the Standard Colors, select the fuschia that is on the right at the end of the row that is one row down for the widest row.

Now the white text shows up against the dark shading!

10. Make lines 5 - 8 a **bulleted list** using the Bullets button **-** solid circles for the bullets. **Indent** the list twice with the Increase Indent button.

- 11. **Move** the cursor to line 3.
- 12. **Insert** an image: Insert > Picture. Select **computer.wmf** in your **words** folder of your [resources files,](http://www.jegsworks.com/lessons/words-2/popups/resourcefiles.htm) and click on the **OK** button.
- 13. **Center** the image.
- 14. **Resize** the image, if necessary, to be just a little wider than the second line of text, but keep the document to one page.
- 15. Create a **header** containing your name, 2 spaces, the date on the left, tab twice, and type Exercise Word 1-3 on the right.
- 16. **Spell check**. Note that the two names aren't in the dictionary. So look at the spelling very carefully. Do not add these names to the dictionary.
- 17. Check **Print Preview** and make any needed changes. Use the context Help button to check the formatting.
- 18. **Save** as flyer-ComputersToday-Lastname-Firstname.doc in the **WordOne** folder
- 19. **Close** the document once you have checked the printed copy.

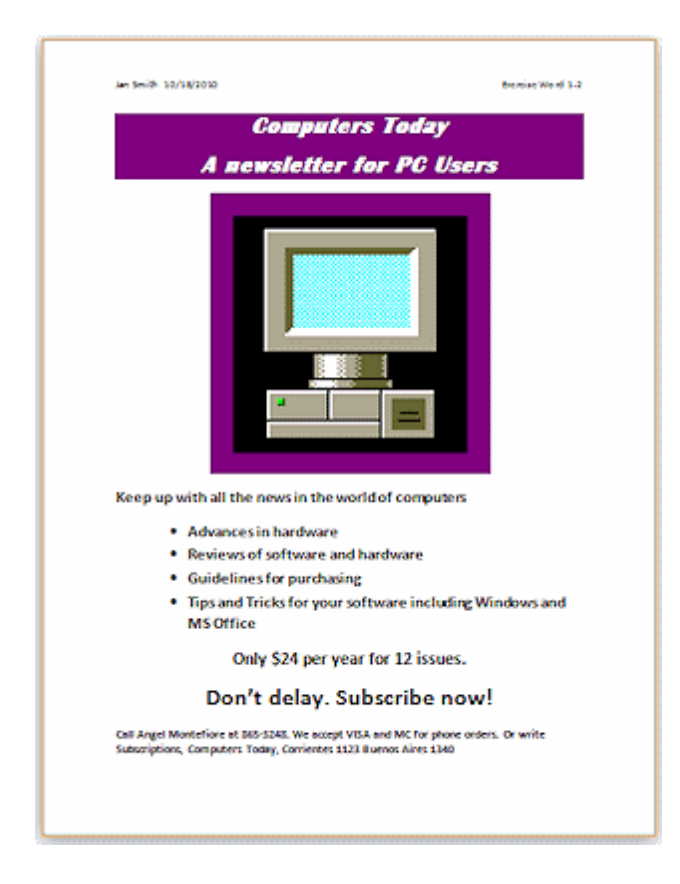